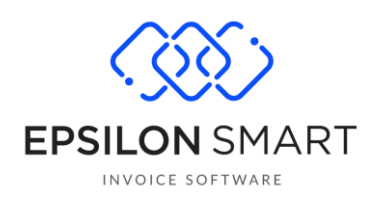

# Epsilon Smart Διασύνδεση με Skroutz

# Περιεχόμενα

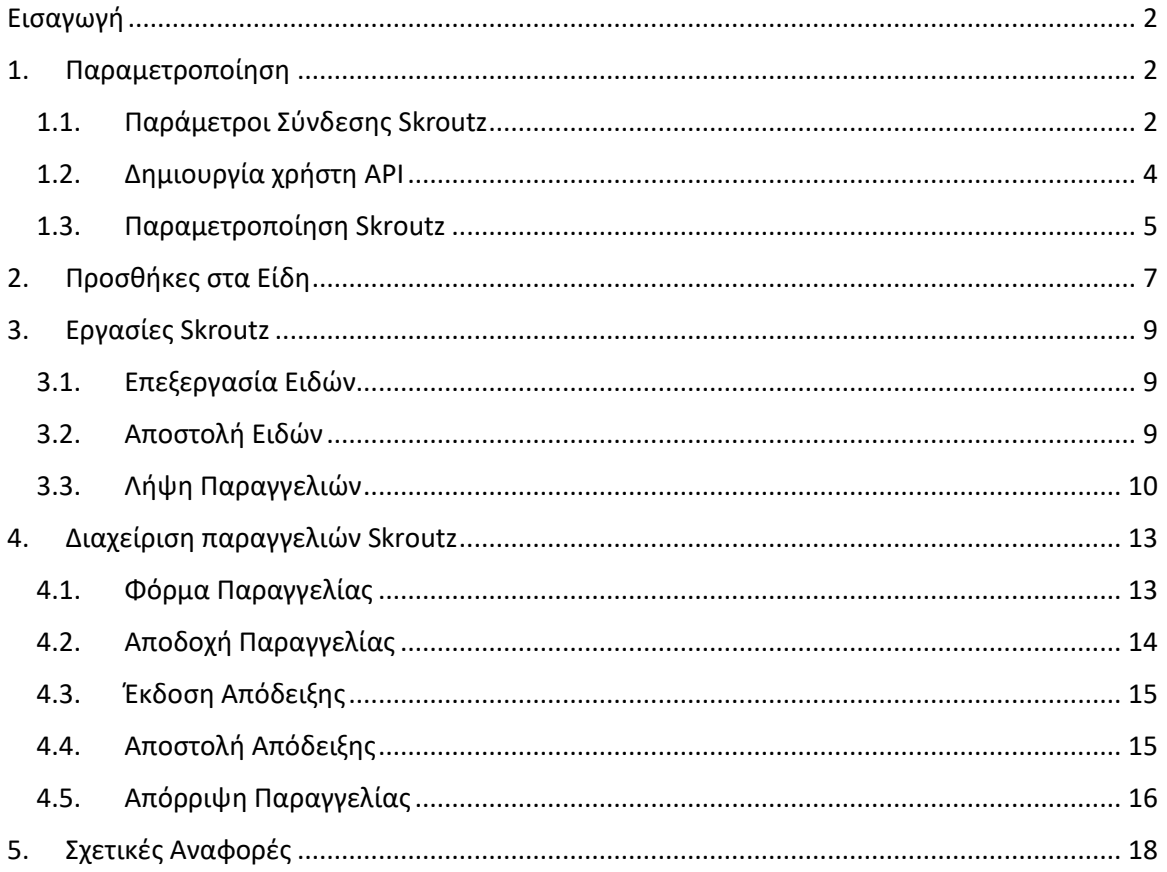

# <span id="page-1-0"></span>**Εισαγωγή**

Η νέα λειτουργικότητα Skroutz Connectivity σας προσφέρει ένα αυτοματοποιημένο τρόπο διασύνδεσης της συνδρομής σας Epsilon Smart με το Skroutz Marketplace. Εφόσον διατηρείτε λογαριασμό εμπόρου στο Skroutz Marketplace, μπορείτε εύκολα να ενημερώσετε το ηλεκτρονικό σας κατάστημα με τα είδη που έχετε στο Epsilon Smart, αλλά και να ενημερωθείτε αυτόματα για τις παραγγελίες που θα προκύψουν από αυτό. Παράλληλα σας προσφέρει ένα ολοκληρωμένο κύκλωμα διαχείρισης των παραγγελιών από Skroutz, που εξυπηρετεί όλες τις βασικές ανάγκες ενός εμπόρου στο Skroutz Marketplace.

### <span id="page-1-1"></span>**1. Παραμετροποίηση**

Αγοράζοντας τη νέα λειτουργικότητα "Skroutz Connectivity", αυτόματα ενεργοποιούνται στη συνδρομή σας δύο βασικά μενού παραμετροποίησης, που έχουν να κάνουν με την επικοινωνία των δύο συστημάτων , ("Παράμετροι Σύνδεσης Skroutz" & "Παραμετροποίηση Skroutz" ). Και στα δύο μενού προτείνεται από την εφαρμογή μία αρχική παραμετροποίηση που καθιστά άμεσα εφικτή την επικοινωνία ανάμεσα στο Epsilon Smart και το Skroutz Marketplace ενώ ο χρήστης μπορεί να την αλλάξει ανά πάσα στιγμή.

#### <span id="page-1-2"></span>**1.1.Παράμετροι Σύνδεσης Skroutz**

Στην οθόνη Αρχικοποίηση\Παραμετροποίηση Εφαρμογής υπάρχει διαθέσιμη ενέργεια Παράμετροι Σύνδεσης Skroutz. Με την αγορά της νέας λειτουργικότητας "Skroutz Connectivity", αυτόματα ενεργοποιείται η διασύνδεση με Skroutz και δημιουργείται ένας API χρήστης στη συνδρομή σας που χρησιμοποιείται για την επικοινωνία μεταξύ της υπηρεσίας Skroutz Connectivity και του Epsilon Smart. Έτσι έρχονται προσυμπληρωμένα τα πεδία Όνομα Χρήστη, Κωδικός Πρόσβασης και Κλειδί.

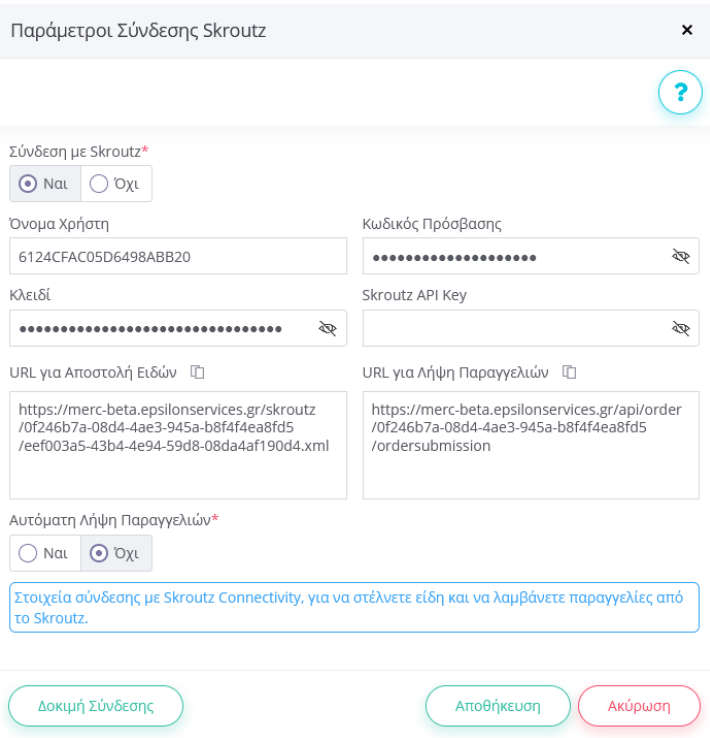

Επίσης, δημιουργούνται αυτόματα δύο στατικά URLs μέσω των οποίων θα γίνεται η ανταλλαγή πληροφοριών μεταξύ του Skroutz Connectivity και του Skroutz Marketplace. Στο URL για Αποστολή Ειδών αποστέλλεται το xml με τα είδη του Epsilon Smart, ώστε να το ''διαβάσειl'' το Skroutz και να ενημερώσει το ηλεκτρονικό σας κατάστημα. Στο URL για Λήψη Παραγγελιών, το Skroutz Marketplace θα αποστέλλει κάθε νέα παραγγελία που καταχωρείται για τον έμπορο ή τυχόν ενημερώσεις σε ήδη καταχωρημένες παραγγελίες.

Το μόνο που χρειάζεται από εσάς να συμπληρωθεί είναι το Skroutz API Key. Εφόσον διατηρείτε λογαριασμό εμπόρου στο Skroutz, θα πρέπει να συνδεθείτε στο site Skroutz Merchants και να μεταβείτε στην ενότητα Σύνδεση με e-shop. Στο API παραγγελιών θα βρείτε το API token, το οποίο θα πρέπει να αντιγράψετε στο πεδίο Skroutz API Key της παραμετροποίησης. Στην ίδια ενότητα, θα πρέπει να ενεργοποιήσετε το Webhook παραγγελιών και να αντιγράψετε το πεδίο URL για Λήψη Παραγγελιών της παραμετροποίησης, στο πεδίο Webhook URL του Skroutz Merchants.

Τέλος, υπάρχει η επιλογή Αυτόματη Λήψη Παραγγελιών που αρχικά έχει προτεινόμενη τιμή Όχι. Η επιλογή αυτή θα πρέπει να ενεργοποιηθεί αφού έχετε ολοκληρώσει τα παρακάτω βήματα:

α) Ό,τι αφορά την παραμετροποίηση του Skroutz, που έχει να κάνει με τη λήψη παραγγελιών.

β) Να επιλέξετε τα είδη που θέλετε να αποστέλλονται στο Skroutz και να συμπληρώσετε τα απαραίτητα πεδία που χρειάζονται.

γ) Να έχετε αποστείλει στο Skroutzτο xml με τα διαθέσιμα είδη και το Skroutz να τα έχει εγκρίνει και έχει ενημερώσει το ηλεκτρονικό σας κατάστημα.

#### <span id="page-3-0"></span>**1.2.Δημιουργία χρήστη API**

Σε περιπτώσεις που θέλετε να ενεργοποιήσετε την Αυτόματη Λήψη Παραγγελιών ή σε συνδρομές τύπου Advanced που θέλετε να ενεργοποιήσετε τον Έλεγχο Υπολοίπου, υπάρχει η ανάγκη για αυτόματη επικοινωνία ανάμεσα στα δύο συστήματα: την υπηρεσία Skroutz Connectivity και τη συνδρομή σας Epsilon Smart. Για να γίνει εφικτή αυτή η επικοινωνία, χρειάζεται στη συνδρομή σας Epsilon Smart να δημιουργήσετε ένα χρήστη API.

Κατά την καταχώρηση των στοιχείων σύνδεσης και μόλις επιλέξετε αυτόματη λήψη παραγγελιών θα εμφανιστεί το παρακάτω μήνυμα για να ενεργοποιήσετε τον χρήστη API μέσα από την εφαρμογή:

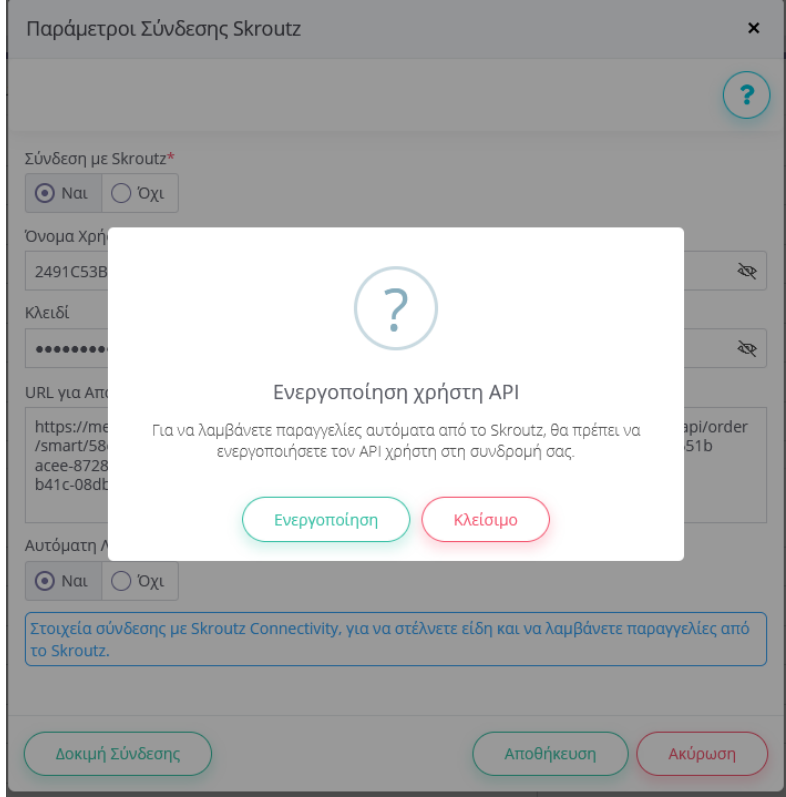

Εναλλακτικά μπορείτε από το διαχειριστικό περιβάλλον, στη συνδρομή του Epsilon Smart, να επιλέξετε Προβολή Συνδρομής και στην οθόνη που εμφανίζεται υπάρχει η ανάλογη ενέργεια "Δημιουργία Χρήστη API". Μόλις δημιουργηθεί ο χρήστης, θα μπορείτε να επιστρέψετε στην οθόνη Παράμετροι Σύνδεσης, να ενεργοποιήσετε την Αυτόματη Λήψη Κρατήσεων και να πατήσετε Αποθήκευση.

#### <span id="page-4-0"></span>**1.3.Παραμετροποίηση Skroutz**

Εφόσον έχει ενεργοποιηθεί η Σύνδεση με Skroutz στην παραπάνω ενότητα, ενεργοποιείται το μενού Αρχικοποίηση\Παραμετροποίηση Skroutz. Στη συγκεκριμένη οθόνη μπορείτε να ορίσετε παραμέτρους που έχουν να κάνουν με τη λήψη παραγγελιών, καθώς και με τον τρόπο ενημέρωσης συγκεκριμένων πεδίων κατά τη δημιουργία του xml ειδών. Όλα τα πεδία έρχονται προσυμπληρωμένα με προτεινόμενες τιμές, τις οποίες μπορεί να αλλάξει ο χρήστης στη συνέχεια.

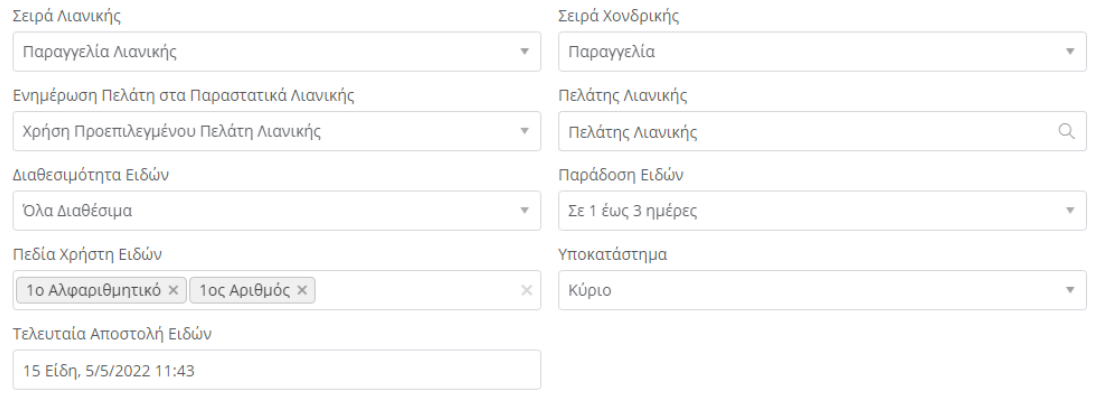

Στο κομμάτι που έχει να κάνει με τη λήψη παραγγελιών, αρχικά επιλέγονται δύο σειρές Παραγγελιών για λιανική και χονδρική, σε περίπτωση που ο τελικός πελάτης του Skroutz επιλέξει την έκδοση τιμολογίου. Στη συνέχεια, επιλέγεται ο τρόπος ενημέρωσης των πελατών στις παραγγελίες λιανικής. Συστήνεται να γίνεται Χρήση Προεπιλεγμένου Πελάτη Λιανικής, ώστε να μην καλύψετε τον μέγιστο επιτρεπτό αριθμό πελατών που προτείνεται από τους όρους χρήσης του Epsilon Smart. Σε αυτή την περίπτωση, σε κάθε παραγγελία λιανικής, θα χρησιμοποιείται ο προεπιλεγμένος πελάτης λιανικής και στα Στοιχεία Διεύθυνσης θα εμφανίζεται το ονοματεπώνυμο και η διεύθυνση που δήλωσε ο τελικός πελάτης στο Skroutz.

Στη συνέχεια υπάρχουν 3 πεδία που αφορούν την ενημέρωση του xml ειδών στο Skroutz. Αν η συνδρομή Epsilon Smart είναι τύπου Advanced, εμφανίζεται το πεδίο Διαθεσιμότητα Ειδών στο οποίο δηλώνουμε έναν προτεινόμενο τρόπο ενημέρωσης της διαθεσιμότητας για όλα τα είδη. Αν επιλέξουμε «Με βάση το Υπόλοιπο», τότε τα είδη που δεν έχουν υπόλοιπο θα εμφανιστούν ως μη διαθέσιμα στο Skroutz, διαφορετικά όλα τα είδη θα στέλνονται ως διαθέσιμα. Σε συνδρομή τύπου Retail όμως, το πεδίο αυτό δεν εμφανίζεται και όλα τα προϊόντα στέλνονται ως διαθέσιμα. Επίσης, για τα είδη που είναι διαθέσιμα, στο πεδίο Παράδοση Ειδών μπορείτε να επιλέξετε μία προτεινόμενη τιμή αναφορικά με το διάστημα των ημερών στο οποίο μπορεί να παραδοθούν. Όπως θα αναφερθεί πιο κάτω, αντίστοιχα πεδία υπάρχουν στη φόρμα του είδους, σε περίπτωση που θέλετε να διαφοροποιηθείτε σε κάποια τιμή ανά είδος. Τέλος, δίνεται η δυνατότητα να επιλέξετε κάποια από τα πεδία χρήστη των ειδών (αλφαριθμητικά & αριθμούς) για να μεταφερθούν στο xml των ειδών.

Σε περίπτωση που η συνδρομή του Epsilon Smart έχει την και την έξτρα λειτουργικότητα Υποκαταστήματα, εμφανίζεται και το πεδίο Υποκατάστημα στο οποίο θα ορίσετε σε ποιο υποκατάστημα θα εισάγονται οι παραγγελίες από το Skroutz. Να σημειώσουμε επίσης, ότι σε αυτή την περίπτωση χρησιμοποιείται το Καθεστώς ΦΠΑ του συγκεκριμένου υποκαταστήματος : α) κατά τη δημιουργία του xml ειδών για να ενημερωθεί το πεδίο % ΦΠΑ για κάθε είδος και β) κατά τη λήψη μίας παραγγελίας λιανικής για να ενημερώσει το Καθεστώς ΦΠΑ του παραστατικού.

Τέλος, εμφανίζεται το ενημερωτικό πεδίο Τελευταία Αποστολή, που ενημερώνεται αυτόματα κατά τη δημιουργία του αρχείου xml ειδών, με την ώρα αποστολής και με το πλήθος των ειδών που περιείχε αυτό.

# <span id="page-6-0"></span>**2. Προσθήκες στα Είδη**

Για να ενημερωθεί σωστά το ηλεκτρονικό σας κατάστημα στο Skroutz με τα είδη που έχετε στο Epsilon Smart, προστέθηκαν νέα πεδία στη φόρμα του είδους, καθώς και η δυνατότητα για αποθήκευση εικόνων.

Μόλις ενεργοποιηθεί η διασύνδεση με Skroutz, στη φόρμα του είδους εμφανίζεται ένα νέο tab E-shop με όλα τα πεδία που πιθανώς να χρειαστεί να ενημερώσετε στο Skroutz.

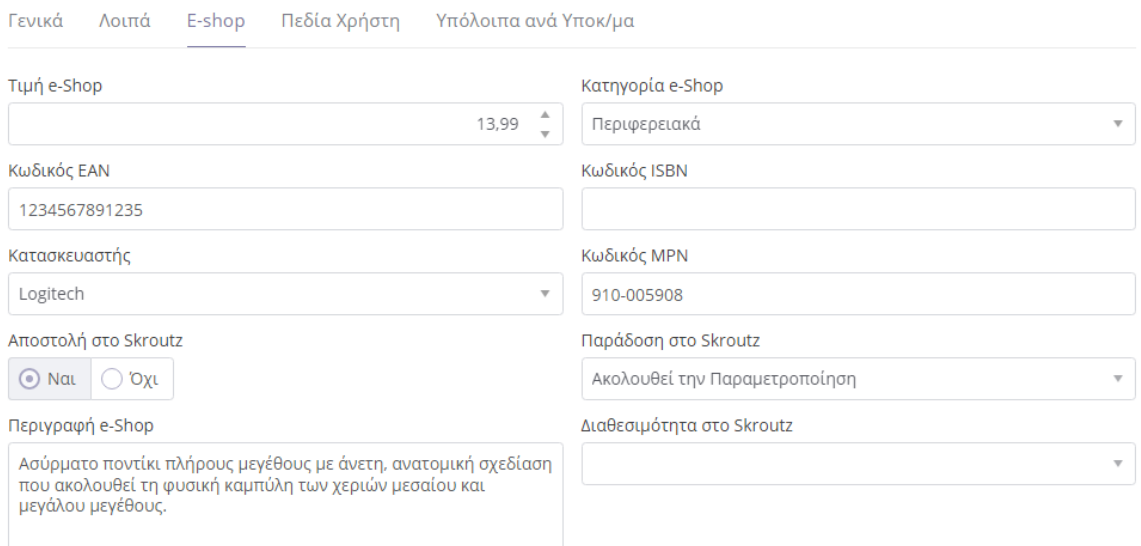

Όπως φαίνεται προστέθηκαν νέα πεδία για να μπορεί ο χρήστης να ορίσει ειδική τιμή και κατηγορία (δεντρική) και αναλυτική περιγραφή για e-Shop. Επίσης σε κάθε είδος προστέθηκαν 3 νέοι κωδικοί (EAN, ISBN MPN) που συμπληρώνονται αναλόγως το είδος, καθώς και ο κατασκευαστής. Τέλος, υπάρχει επιλογή για κάθε είδος αν θα αποστέλλεται στο Skroutz, και δυνατότητα να ορίσετε συγκεκριμένη παράδοση και διαθεσιμότητα ανά είδος, αν χρειάζεται να διαφέρουν από τις αντίστοιχες επιλογές της παραμετροποίησης.

Επίσης, για κάθε είδος ενεργοποιείται ένα νέο μενού Εικόνες, που σας δίνει τη δυνατότητα να καταχωρίσετε πολλαπλές εικόνες για κάθε είδος και να επιλέξετε την κύρια. Οι εικόνες αυτές αποθηκεύονται στον Αποθηκευτικό Χώρο της συνδρομή σας στο Azure Storage και μπορεί να είναι προσβάσιμες από όλους, συμπεριλαμβανομένου και του Skroutz. Σε περίπτωση λοιπόν που έχετε πολλές εικόνες και κάποια στιγμή ο διαθέσιμος χώρος δεν επαρκεί, θα μπορείτε απλά να τον επεκτείνετε, αγοράζοντας έξτρα χώρο.

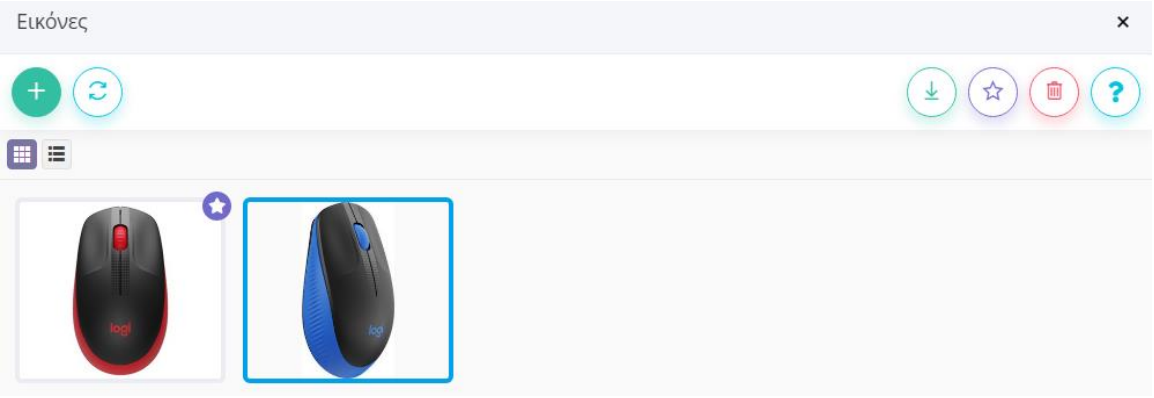

Για να εμφανιστεί ένα προϊόν στο ηλεκτρονικό κατάστημα του εμπόρου, το Skroutz δίνει συγκεκριμένες οδηγίες σε σχέση με τα πεδία που πρέπει να έχουν συμπληρωθεί. Υπάρχουν κάποιες [γενικές οδηγίες](https://merchants.skroutz.gr/merchants/support/guidelines/products_info) που αφορούν όλα τα προϊόντα, αλλά και [ειδικές,](https://merchants.skroutz.gr/merchants/support/guidelines/products_laptop_batteries_info) ανάλογα με την κατηγορία του προϊόντος. Σύμφωνα λοιπόν με τις γενικές οδηγίες, για κάθε είδος που θέλετε να εμφανιστεί στο Skroutz, θα πρέπει να έχετε ορίσει τιμή και κατηγορία e-Shop, κατασκευαστή και τον κωδικό MPN ή ISBN σε περίπτωση που πρόκειται για βιβλίο. Επίσης, για κάθε είδος, θα πρέπει να έχετε ορίσει τουλάχιστον μία εικόνα. Τέλος, κάποιες έξτρα πληροφορίες που αφορούν το είδος και θέλετε να εμφανιστούν στο Skroutz όπως για παράδειγμα το Βάρος, θα μπορούσατε να τις ορίστε στα πεδία χρήστη και τα εν λόγω πεδία να συμμετέχουν στο xml των ειδών (ενέργεια που κάνετε στη Παραμετροποίηση Skroutz).

### <span id="page-8-0"></span>**3. Εργασίες Skroutz**

Μόλις ενεργοποιηθεί η διασύνδεση με Skroutz, στο κεντρικό μενού της εφαρμογής προστίθεται η επιλογή Εργασίες\Skroutz, στην οποία υπάρχουν 3 χρήσιμες εργασίες (Αποστολή Ειδών, Λήψη Παραγγελιών και Επεξεργασία Ειδών). Οι 3 αυτές εργασίες περιγράφονται αναλυτικά παρακάτω, με τη σειρά που θα χρειαστεί να τις εκτελέσετε.

#### <span id="page-8-1"></span>**3.1.Επεξεργασία Ειδών**

Πρόκειται για μία εύκολη οθόνη μαζικής επεξεργασίας των ειδών που θέλετε να αποσταλούν στο Skroutz.

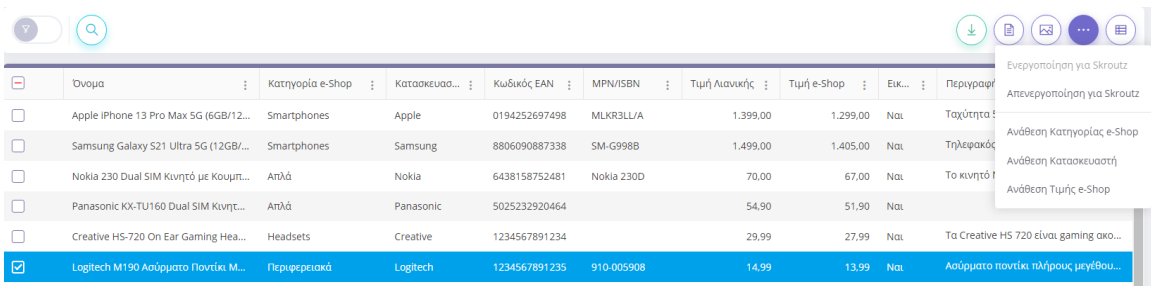

Με βάση τα φίλτρα αναζήτησης στο αριστερό μέρος, μπορείτε εύκολα να βρείτε τα είδη που σας ενδιαφέρουν και επιλέγοντας την κατάλληλη ενέργεια να ενεργοποιήσετε ή απενεργοποιήσετε την αποστολή τους στο Skroutz. Στη λίστα με τα είδη, εμφανίζονται όλα τα πεδία που αποστέλλονται στο xml των ειδών, οπότε εύκολα μπορείτε να παρατηρήσετε αν σας λείπει κάποια πληροφορία. Επίσης, παρέχονται εύκολες ενέργειες για να αναθέσετε μαζικά στα επιλεγμένα είδη κατηγορία, κατασκευαστή και τιμή. Τέλος έχετε εύκολη πρόσβαση στη φόρμα του κάθε είδους για να δείτε όλα του τα χαρακτηριστικά, αλλά και τις εικόνες του.

Για κάποιον χρήστη που ξεκινάει τη διασύνδεση με το Skroutz συνιστάται να χρησιμοποιήσει αυτή την εργασία, ώστε εύκολα να ενεργοποιήσει τα είδη που θέλει να αποστέλνονται στο Skroutz, αλλά και να συμπληρώσει εύκολα τα απαραίτητα πεδία. Στη συνέχεια, θα χρειαστεί να εκτελέσει ξανά αυτή την εργασία σε περιπτώσεις που θέλει να απενεργοποιήσει μαζικά κάποια είδη ή να ενεργοποιήσει νέα είδη ή να θέλει εύκολα να αλλάξει τις τιμές τους.

#### <span id="page-8-2"></span>**3.2.Αποστολή Ειδών**

Η εργασία αυτή αποσκοπεί στην παραγωγή του αρχείου xml ειδών και την κοινοποίησή του στο Skroutz. Η εφαρμογή συλλέγει τα είδη που έχετε επιλέξει να αποστέλλονται στο Skroutz, τα χαρακτηριστικά τους και τις εικόνες τους και παράγει το xml ειδών. Κατά τη δημιουργία του αρχείου γίνονται κάποιοι βασικοί έλεγχοι σε σχέση με τα υποχρεωτικά πεδία που απαιτούνται από το Skroutz. Σε περίπτωση που λείπουν κάποια από τα πεδία αυτά, η εφαρμογή θα βγάλει σφάλμα και έχετε τη δυνατότητα να ορίσετε τι θέλετε να γίνει στην περίπτωση αυτή. Επιλέγοντας «Παράλειψη & Συνέχεια Διαδικασίας», το xml που θα παραχθεί θα περιέχει μόνο τα έγκυρα είδη που διαθέτουν όλα τα υποχρεωτικά πεδία και θα κοινοποιηθεί στο Skroutz. Στην περίπτωση που επιλέξετε «Διακοπή Διαδικασίας» δεν θα παραχθεί το xml και θα εμφανιστούν τα σφάλματα.

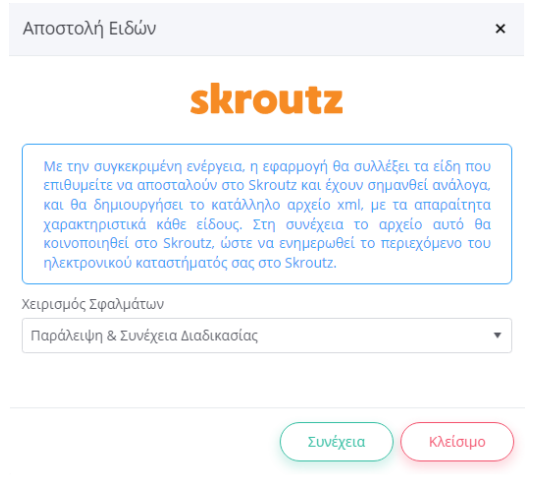

Η εργασία αυτή σίγουρα πρέπει να εκτελεστεί τουλάχιστον μία φορά, εφόσον έχετε ολοκληρώσει την επεξεργασία των ειδών σας. Μόλις παραχθεί το xml ειδών και κοινοποιηθεί στο Skroutz, θα πρέπει να επικοινωνήσετε με το διαχειριστή του λογαριασμού σας στο Skroutz Merchants, ώστε να εγκρίνει το xml με τα προϊόντα που στέλνετε και τελικά να ενημερώσει το ηλεκτρονικό σας κατάστημα.

Στη συνέχεια, θα χρειαστεί να την εκτελέσετε ξανά σε περιπτώσεις που αλλάζετε κάποια πεδία στα είδη σας πχ. τιμή, διαθεσιμότητα, αλλαγή κάποιας εικόνας. Επίσης, στις συνδρομές τύπου Advanced που υπάρχει η δυνατότητα παρακολούθησης υπολοίπου ειδών, μπορείτε να παράγετε το αρχείο xml σε καθημερινή βάση, ώστε να ενημερώνεται η διαθεσιμότητα και οι ποσότητες των προϊόντων σας στο ηλεκτρονικό σας κατάστημα.

#### <span id="page-9-0"></span>**3.3.Λήψη Παραγγελιών**

Με την εργασία αυτή έχετε τη δυνατότητα να αντλήσετε χειροκίνητα νέες παραγγελίες ή αλλαγές σε υπάρχουσες παραγγελίες. Μόλις ενεργοποιηθεί η διασύνδεση με Skroutz, κάθε φορά που καταχωρείται μία νέα παραγγελία στο Skroutz ή αλλάζει η κατάσταση κάποιας υπάρχουσας παραγγελίας, το Skroutz μέσω του μηχανισμού Webhook θα στείλει την παραγγελία στην υπηρεσία Skroutz Connectivity της Epsilon Net. Στη συνέχεια, αν στις Παραμέτρους Σύνδεσης Skroutz στο Epsilon Smart, έχετε ενεργοποιήσει την επιλογή Αυτόματη Λήψη Παραγγελιών, αυτόματα η παραγγελία θα σταλεί από την υπηρεσία Skroutz Connectivity στο Epsilon Smart.

Αν όμως δεν έχει ενεργοποιηθεί η παραπάνω επιλογή, ο μόνος τρόπος για να εισαχθεί η παραγγελία στο Epsilon Smart είναι χειροκίνητα μέσω της εργασίας Λήψη Παραγγελιών.

Η συγκεκριμένη εργασία λοιπόν αναζητεί στην υπηρεσία Skroutz Connectivity αν υπάρχουν νέες παραγγελίες ή μεταβολές σε παραγγελίες και τις εισάγει ή τις ενημερώνει στο Epsilon Smart.

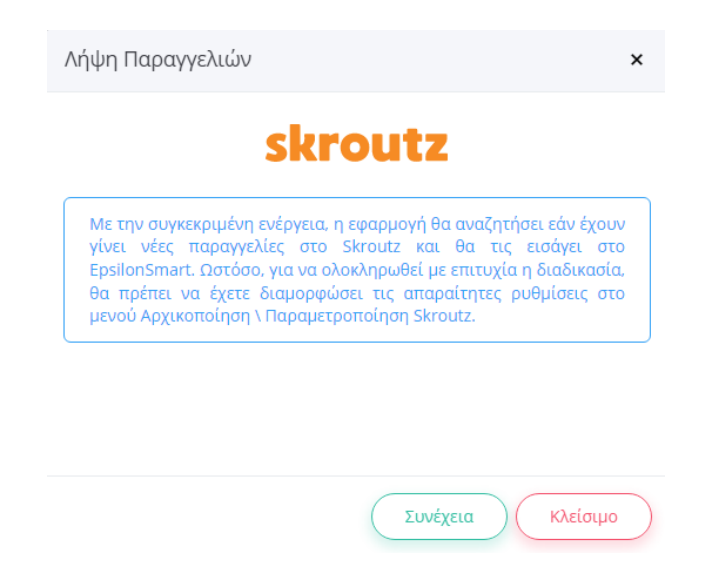

Μόλις ολοκληρωθεί η λήψη παραγγελιών, ο χρήστης θα μπορεί να μεταβεί στο μενού Κινήσεις\Παραγγελίες και να τις δει στη λίστα. Κάθε παραγγελία που προέρχεται από το Skroutz έχει Προέλευση Skroutz και στο πεδίο Κωδικός Αναφοράς αντιγράφεται ο κωδικός παραγγελίας του Skroutz. Επίσης στη λίστα παραγγελιών θα βρείτε άλλες 2 στήλες διαθέσιμες που αφορούν το Skroutz: Ημ/νία Ενημέρωσης Skroutz και Ημ/νία Λήξης Skroutz. Μπορείτε να επιλέξετε να βλέπετε και τις συγκεκριμένες στήλες, ώστε αν θέλετε να κάνετε την ταξινόμηση με βάση αυτές ή να φιλτράρετε τις παραγγελίες με βάση αυτές. Έτσι θα μπορείτε εύκολα να βρείτε τις παραγγελίες που ενημερώθηκαν τελευταία ή που λήγουν σε ένα συγκεκριμένο χρονικό διάστημα.

Σε περίπτωση που έχετε ενεργοποιήσει την Αυτόματη Λήψη Παραγγελιών στις Παραμέτρους Σύνδεσης Skroutz στο Epsilon Smart, δεν χρειάζεται να εκτελείτε αυτή την εργασία. Οι παραγγελίες και οι μεταβολές τους θα εισάγονται αυτόματα στο Epsilon Smart. Επιπλέον , αν τη στιγμή της ενημέρωσης είστε συνδεδεμένος στην εφαρμογή, θα σας εμφανιστεί notification balloon πάνω δεξιά που θα σας ενημερώνει ανάλογα. Παρόλο αυτά, αν για κάποιο λόγο δεν λάβετε αυτόματα μια παραγγελία, μπορείτε και πάλι να τρέξετε την εργασία Λήψη Παραγγελιών.

Νέα παραγγελία από Skroutz 0 Ελέγξτε για νέες παραγγελίες εδώ.

O

Ενημέρωση παραγγελίας από Skroutz X Ελέγξτε για αλλαγές σε παραγγελίες εδώ.

Τέλος για λόγους ελέγχου, μπορείτε πάντα να συνδεθείτε στη συνδρομή σας Skroutz Connectivity. Στην κεντρική οθόνη είναι διαθέσιμα κάποια στατιστικά στοιχεία για τις παραγγελίες που έχετε λάβει, ανάλογα με την περίοδο που επιθυμείτε (μήνα/έτος).

Επίσης, στην ενότητα παραγγελίες μπορείτε να δείτε συνοπτικά τη λίστα με τις παραγγελίες που έχουν ληφθεί μέσω Webhook. Στο σημείο αυτό μπορείτε να ορίσετε φίλτρα για στοχευμένη αναζήτηση, καθώς και να εκτελέσετε διάφορες ενέργειες από την αντίστοιχη επιλογή. Ενδεικτικά, αναφέρουμε την ενέργεια «Αποστολή Webhook» μέσω της οποίας η συγκεκριμένη παραγγελία στέλνεται εκ νέου αυτόματα στο Epsilon Smart, και την «Ορισμός ως μη επεξεργασμένη» προκειμένου να μπορέσετε να αντλήσετε την παραγγελία χειροκίνητα στο Epsilon Smart μέσω της εργασίας Λήψης Παραγγελιών.

### <span id="page-12-0"></span>**4. Διαχείριση παραγγελιών Skroutz**

Για κάθε παραγγελία που προέρχεται από το Skroutz, αποθηκεύονται στο Epsilon Smart έξτρα πληροφορίες που αφορούν το Skroutz, οι οποίες στη συνέχεια καθορίζουν και την εξέλιξη της ίδιας της παραγγελίας. Στο σημείο αυτό θα εξετάσουμε αναλυτικά τις πληροφορίες που έχει μία παραγγελία από Skroutz, καθώς και τις ενέργειες που μπορεί να εκτελέσει ο χρήστης ώστε να ολοκληρωθεί η παραγγελία και να γίνει εφικτή η αποστολή της στον τελικό πελάτη.

#### <span id="page-12-1"></span>**4.1.Φόρμα Παραγγελίας**

Αν μία παραγγελία έχει προέλευση Skroutz, τότε εμφανίζεται ένα tab Στοιχεία Skroutz που περιέχει όλες τις έξτρα πληροφορίες που αφορούν το Skroutz.

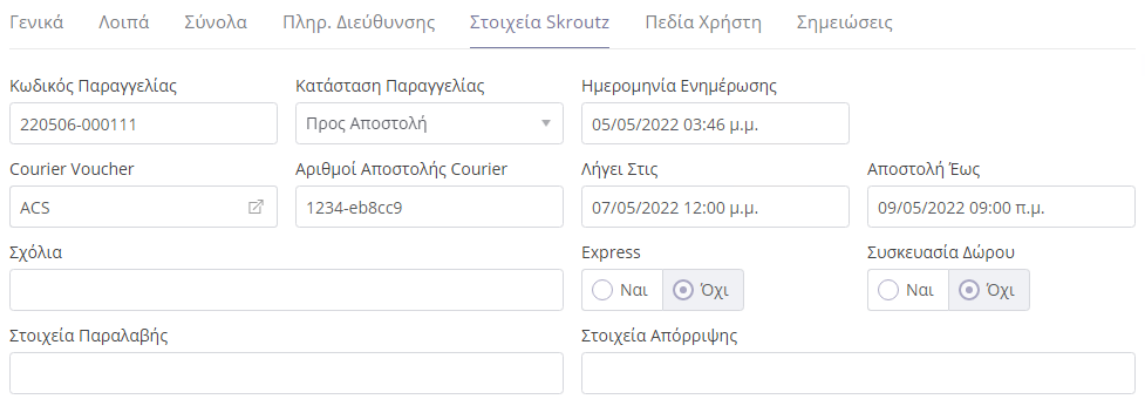

Με την καταχώρηση κάθε νέας παραγγελίας ενημερώνονται τα πεδία: Κωδικός & Κατάσταση Παραγγελίας, οι ημερομηνίες Ενημέρωσης, Λήξης & Αποστολής Έως, τα Σχόλια και οι ενδείξεις αν είναι Express ή Συσκευασία Δώρου.

Στη συνέχεια εμφανίζεται ένα κουμπί ενεργειών που αφορούν το Skroutz, οι οποίες ενεργοποιούνται αναλόγως με την κατάσταση της παραγγελίας. Οι ενέργειες αυτές περιγράφονται αναλυτικά παρακάτω.

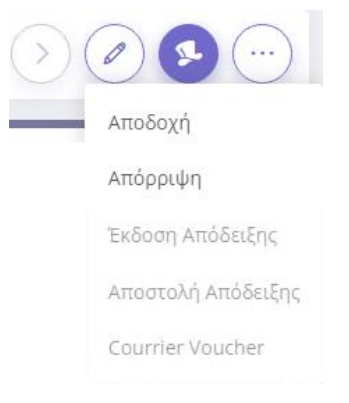

#### <span id="page-13-0"></span>**4.2.Αποδοχή Παραγγελίας**

Όταν η κατάσταση της παραγγελίας είναι Νέα, ο χρήστης μπορεί να εκτελέσει την ενέργεια Αποδοχή, ώστε να ενημερώσει το Skroutz Marketplace ότι η παραγγελία γίνεται δεκτή και ότι μπορεί να εκτελεστεί. Εκτελώντας αυτή την ενέργεια εμφανίζεται μία φόρμα στην οποία θα επιλέξει τον τόπο και ώρα παραλαβής της παραγγελίας από τον courier, καθώς και το πλήθος δεμάτων που θα περιέχει.

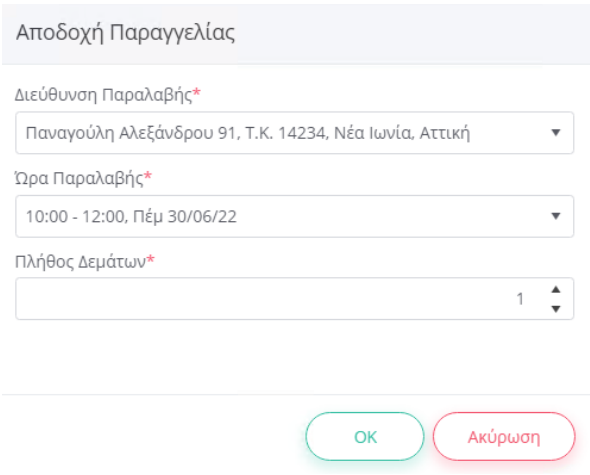

Πατώντας ΟΚ, αυτόματα ενημερώνεται το Skroutz Marketplace, η κατάσταση της παραγγελίας αλλάζει και γίνεται Προς Αποστολή και ο χρήστης αναμένει να του έρθει ενημέρωση από το Skroutz για την εταιρία courier που θα παραλάβει την παραγγελία και τα courier vouchers. Μόλις λάβει την ενημέρωση της παραγγελίας, στο πεδίο Courier Voucher θα εμφανιστεί η εταιρία courier και θα μπορεί ο χρήστης είτε πατώντας το κουμπάκι στο αντίστοιχο πεδίο, είτε από το μενού Courier Voucher να κατεβάσει το pdf με το courier voucher και να το τυπώσει.

#### <span id="page-14-0"></span>**4.3.Έκδοση Απόδειξης**

Όταν η κατάσταση της παραγγελίας είναι Προς Αποστολή, και ο χρήστης έχει λάβει ενημέρωση για την εταιρία courier και τα courier vouchers, μπορεί πλέον να εκδώσει το σχετικό παραστατικό. Εκτελώντας την αντίστοιχη ενέργεια Έκδοση Απόδειξης εμφανίζεται η παρακάτω οθόνη.

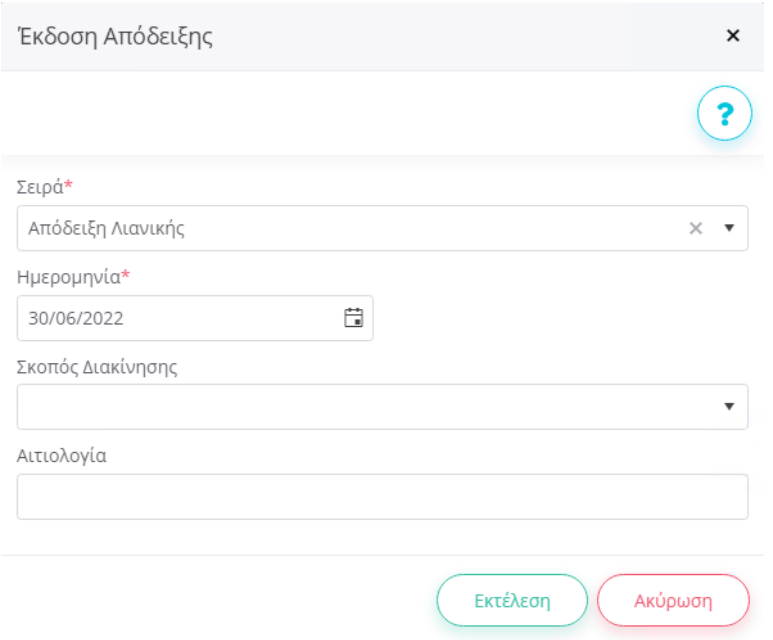

Επιλέγοντας τη σειρά παραστατικού που θέλει και πατώντας Εκτέλεση, ουσιαστικά η παραγγελία θα μετασχηματιστεί σε παραστατικό πώλησης (Απόδειξη Λιανικής ή Τιμολόγιο). Στη συνέχεια, θα μπορεί να βρει το παραγόμενο παραστατικό μέσα από την παραγγελία, από την επιλογή Σχετικά Παραστατικά.

#### <span id="page-14-1"></span>**4.4.Αποστολή Απόδειξης**

Εφόσον έχει εκδοθεί το παραστατικό της παραγγελίας, ο χρήστης έχει τη δυνατότητα να στείλει την εκτύπωση του παραστατικού σε pdf στο Skroutz Marketplace. Αυτό επιτυγχάνεται μέσω της ενέργειας Αποστολή Απόδειξης. Χρειάζεται όμως προσοχή, αν η σειρά του παραστατικού έχει σήμανση, είτε από Πάροχο Ηλεκτρονικής Έκδοσης, είτε από Φορολογικό Μηχανισμό. Σε αυτές τις περιπτώσεις πρέπει ο χρήστης να είναι βέβαιος ότι το παραστατικό έχει εκτυπωθεί με την αντίστοιχη σήμανση . Η εφαρμογή ωστόσο θα του εμφανίσει ανάλογο προειδοποιητικό μήνυμα.

#### <span id="page-15-0"></span>**4.5.Απόρριψη Παραγγελίας**

Όταν η κατάσταση της παραγγελίας είναι Νέα ή Προς Αποστολή, ο χρήστης μπορεί για οποιοδήποτε λόγο να απορρίψει τελικά την παραγγελία. Επιλέγοντας την ενέργεια Απόρριψη εμφανίζεται η παρακάτω οθόνη, στην οποία πρέπει να προσδιορίσει μία αιτία απόρριψης.

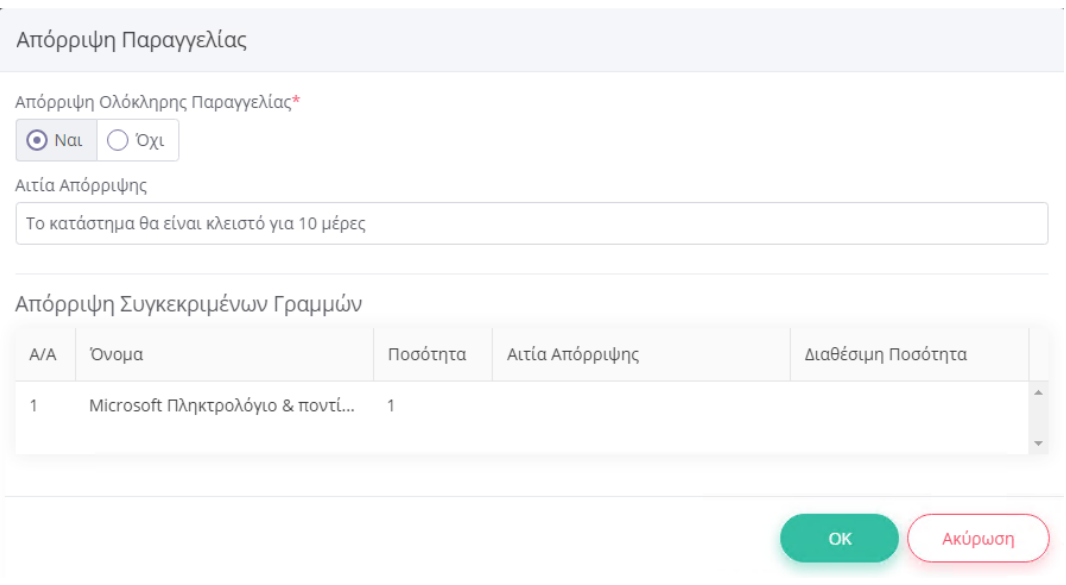

Αν επιλέξει να απορρίψει όλη την παραγγελία, απλά χρειάζεται να συμπληρώσει την αιτία απόρριψης. Διαφορετικά, θα πρέπει να επιλέξει ποια είδη δεν μπορεί να εξυπηρετήσει και σε αυτά να επιλέξει μία από τους προτεινόμενες αιτίες απόρριψης.

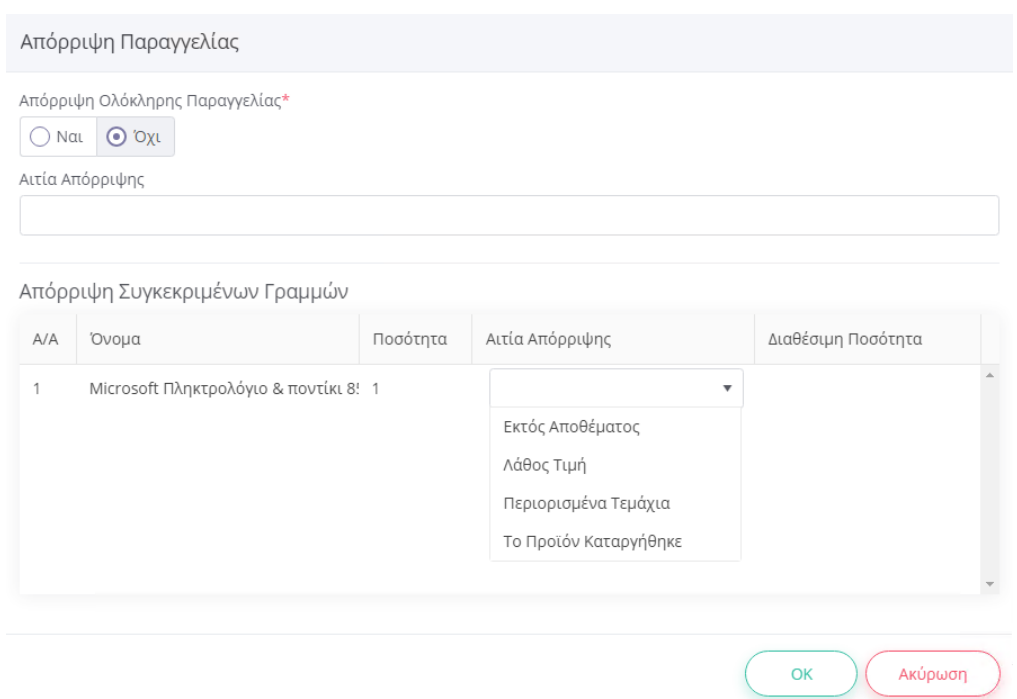

Πατώντας ΟΚ, αυτόματα ενημερώνεται το Skroutz Marketplace, η κατάσταση της παραγγελίας αλλάζει και γίνεται Απορρίφθηκε.

Χρειάζεται ιδιαίτερη προσοχή αν η παραγγελία έχει κατάσταση Προς Αποστολή και έχει εκδώσει και το σχετικό παραστατικό. Σε αυτή την περίπτωση, η εφαρμογή του εμφανίζει προειδοποιητικό μήνυμα, αλλά όποιες ενέργειες πρέπει να γίνουν στο σχετικό παραστατικό, θα πρέπει να τις αποφασίσει και να τις εκτελέσει ο χρήστης. Για παράδειγμα, αν έχει εκδώσει Απόδειξη Λιανικής που έχει πάρει σήμανση από Φορολογικό Μηχανισμό, θα μπορεί να κάνει ακύρωση της απόδειξης εφόσον επιτρέπεται ή να τη μετασχηματίσει σε Απόδειξη Επιστροφής. Αντίστοιχα αν έχει εκδώσει Τιμολόγιο που έχει σημανθεί από Πάροχο Ηλεκτρονικής Έκδοσης, θα πρέπει να το μετασχηματίσει σε Πιστωτικό Τιμολόγιο το οποίο με τη σειρά του θα σημανθεί από Πάροχο Ηλεκτρονικής Έκδοσης. Συνεπώς, είναι καθαρά θέμα των διαδικασιών που ακολουθεί η κάθε επιχείρηση, το πώς θα χειριστεί μία απόρριψη παραγγελίας.

Τέλος, μία παραγγελία που έχει απορριφθεί, ο χρήστης μπορεί να θέλει να την ακυρώσει, ώστε να μην του εμφανίζεται σαν εκκρεμής στην εκτύπωση Λίστα Παραγγελιών.

# <span id="page-17-0"></span>**5. Σχετικές Αναφορές**

Στο μενού Εκτυπώσεις\Γενικές παρέχεται σχετική αναφορά Παραγγελίες Skroutz. Μέσω της συγκεκριμένης εκτύπωσης, ο χρήστης μπορεί εύκολα να αναζητήσει παραγγελίες με βάση την ημερομηνία αποστολής προκειμένου για παράδειγμα να βρει τις παραγγελίες που πρέπει να ετοιμάσει αύριο. Επίσης, μπορεί να αναζητήσει με βάση τον κωδικό και την κατάσταση της παραγγελίας Skroutz.

Μέσω της συγκεκριμένης αναφοράς, λαμβάνει μία συνοπτική εικόνα με τις πληροφορίες Skroutz για κάθε παραγγελία, που τον βοηθάει να καθορίσει τις επόμενες ενέργειες που πρέπει να εκτελέσει αλλά να έχει και μία συνοπτική εικόνα για τις πωλήσεις του μέσω Skroutz.